# **Emory Mobile App Catalog Start Page**

## **Service Description**

The Emory Mobile App Catalogue is a type of internal, enterprise app store for Emory users. Among the many purposes of such an app catalog are to:

- 1. Present both mobile apps that Emory develops and mobile apps Emory uses to Emory people in one, organized place
- 2. Automate the complex signing and distribution process for mobile apps
- 3. Allow any authorized Emory person to distribute mobile apps to Emory people quickly and efficiently
- 4. Support distribution and feedback on applications during development and beta testing cycles
- 5. Restrict access to specific collaboration groups or distribute to all Emory people
- 6. "Hybridize" mobile web apps to work and appear more like native apps
- 7. Curate categories of mobile apps that are of particular interest to groups of Emory people
- 8. Serve as a mobile application inventory for policy makers, marketing, and other groups that need to know about current and pending Emory mobile in development or in use by Emory

#### **Instructions for Installation**

To install the App Catalog, open [mobile.apps.emory.edu](http://mobile.apps.emory.edu) or [mobile.apps.emoryhealthcare.org](http://mobile.apps.emoryhealthcare.org) inside your iOS (iphone or ipad) or android devices and follow through the install process.

For iOS devices (iOS 9), you may need to go to

Settings General -> Device Management and trust developer certificates (For detail please read th[e Guidelines](https://support.apple.com/en-us/HT204460) on apple.com)

For android devices, you need to follow these steps:

- 1. Set the security first by go to Settings=>Security=>check **Unknown Sources**. This will allow you to download apps from other sources other than the Google Play Store.
- 2. From your android phone and click the above link, it should ask to download a file to your device. (or download the file here [Emory\\_AppCatalog.](https://wiki.service.emory.edu/download/attachments/84330721/Emory_AppCatalog.apk?version=1&modificationDate=1477001905000&api=v2) [apk](https://wiki.service.emory.edu/download/attachments/84330721/Emory_AppCatalog.apk?version=1&modificationDate=1477001905000&api=v2))
- 3. Then you will need to navigate to your **Downloads** on your device where you will see the **App Catalog.apk**. You can then click on the .apk and it will bring you through the install process.

## **Logging In**

After successful install, click on the newly installed App Catalog icon, login to the app catalog through emory login with emory netid/password.

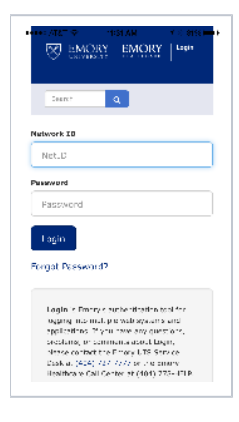

### **ScreenShots**

Here are what it looks like once you login to the App Catalog.

**Emory Mobile App Catalog**

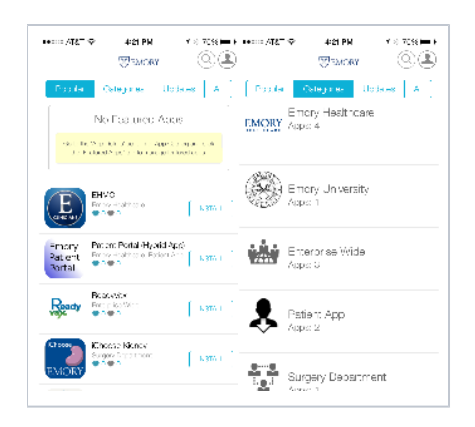